# PROGRAMMATION TSX 17 en LANGAGE GRAFCET

# Utilisation du logiciel de programmation PL72

Choisir dans le menu du l'ordinateur « Programmation TSX17 – langage pl72»

Sélectionnez la langue « FRANÇAIS » à l'aide des touches de déplacement ↑ ou ↓, puis validez.

Sur la nouvelle page. La seule ligne qui nous intéresse est la dernière, celle ou figure le nom de projet. Mettre cette ligne en surbrillance à l'aide des touches de déplacement puis appuyez sur la touche MODIFY (F1 du clavier). Entrez le nouveau nom de projet (enter new project name :) et validez. Ne changer aucun des autres paramètres et les faire vérifier avant de poursuivre. Une fois la vérification faite, validez une seconde fois.

A ce moment, deux menus s'affichent à l'écran :

-WORK MEM :

Il permet de sélectionnez la mémoire sur laquelle nous allons travailler :

Soit la mémoire terminal

Soit la mémoire de l'automate.

Nous travaillerons sur la mémoire du terminal et nous effectuerons une opération de transfert une fois la programmation terminée.

#### -MODE OPERATOIRE :

 Il permet de choisir les opérations que nous désirons faire. Nous les traiterons chacune leur tour dans la démarche de programmation.

Si la mémoire de travail terminal n'est pas sélectionnée, appuyez sur la touche dynamique « WORK MEM » et la sélectionner au moyen des touches de déplacement puis validez et repassez en mode opératoire à l'aide de la touche dynamique « MODE OPER ».

## Configuration du programme.

Une fois arrivé au menu MODE OPERATOIRE, choisir CONFIGURATION puis valider.

Choisir alors INITIALISATION MEMOIRE et sélectionner les paramètres suivants :

- taille d'application 8 Ko (à modifier si le logiciel l'exige)
- langage : GRAFCET

# Saisie du programme (Chart)

Passer en mode PROGRAMMATION et choisir le module CHART pour programmer le GRAFCET à l'aide des touches dynamiques et en vous aidant des symboles proposé au menu (voir dernière page).

 Une fois la structure du GRAFCET terminée, il faut faire figurer les conditions permettant l'évolution du GRAFCET c'est-à-dire les réceptivités.

 Pour cela, placer le curseur devant la transition dont vous voulez programmer la réceptivité associée et appuyer sur la touche ZOOM. Il apparaît alors un label avec le numéro des étapes entre lesquelles se situe la transition sur laquelle vous intervenez. Appuyez sur MODIF et écrivez vos conditions, puis validez et appuyez sur la touche CLEAR. Lorsque toutes les transistions sont saisies appuyez 2 fois sur la touche CLEAR puis sur ENTREE ( votre grafcet par alors en OK haut de feuille).

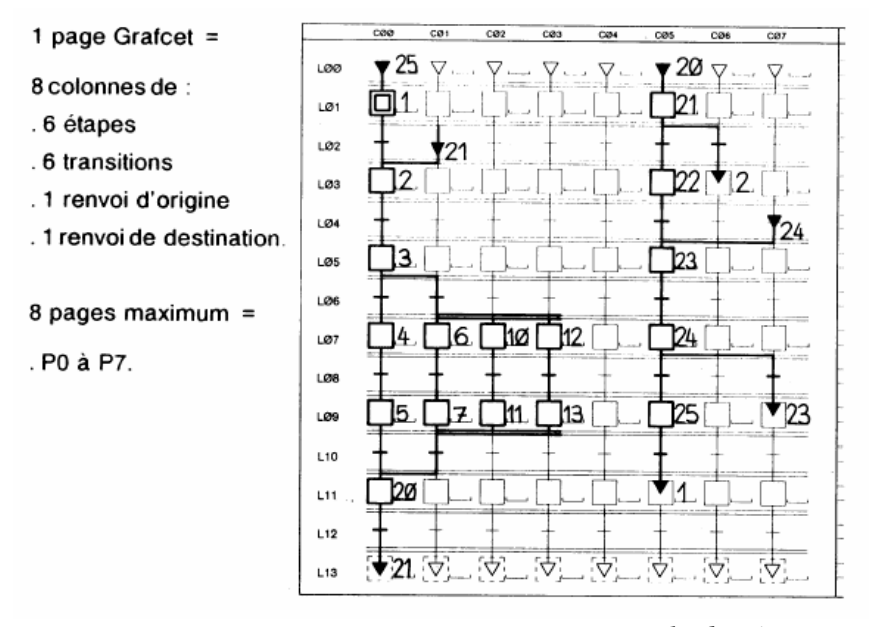

*Exemple : Page GRAFCET* 

ZONE<br>ACTION

 $\frac{\mathsf{X}}{\mathsf{a} \mathsf{X}}$ 

*Exemple de réceptivités associées à une transition* 

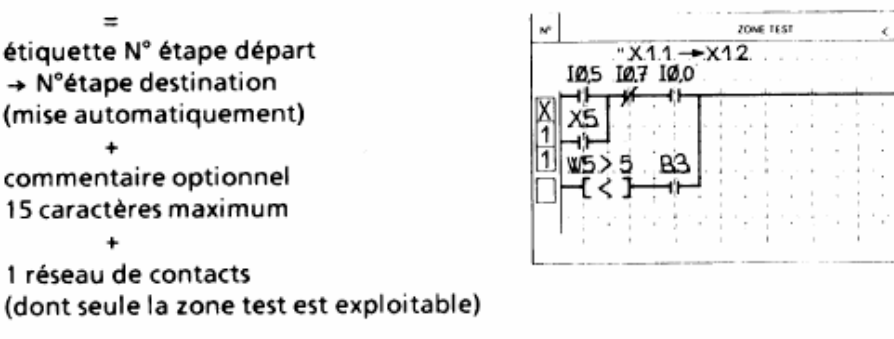

Conditions de scrutation = étape située en amont active

lorsque il y a plusieurs étapes de départ ou plusieurs étapes de Remarque: destination le numéro de l'étape mentionné est celui de l'étape située le plus à gauche sur le graphe.

# Saisie du programme (Post)

 Une fois la programmation des réceptivités effectuée, valider le GRAFCET puis revenir au menu précédent (touche CLEAR), puis passer dans le module POST.

Il apparaît alors un réseau vierge avec l'inscription « END OF PROGRAM ». Appuyez sur la touche INSER ou INS et la programmation peut alors commencer, sans oublier de nommer le label. Pour cela, appuyez sur la touche dynamique LABEL (F1) et apparaît en bas à gauche un »L » suivit du curseur. A ce moment, tapez un nombre entre 1 et 999 puis validez. L'inscription « LABEL x » S'affiche en haut à gauche du réseau (x représente le nombre que vous avez tapé). Vous pouvez alors commencer à entrez votre programme en utilisant les touches dynamiques et les codes d'affectation des entrées et sorties.

Une fois la programmation achevée, l'opération de transfert s'effectue de la même façon. On peut visualiser l'évolution du GRAFCET en se plaçant sur le mode MISE AU POINT. A ce moment, c'est le langage à contacts qui visualisé. Appuyer sur la touche dynamique PROG puis choisir le module CHART et valider.

• Dans le postérieur ont saisie les actions associées aux étapes

*Exemple : la sortie O5,3 est commandée par les étapes X1 ou X5 .*

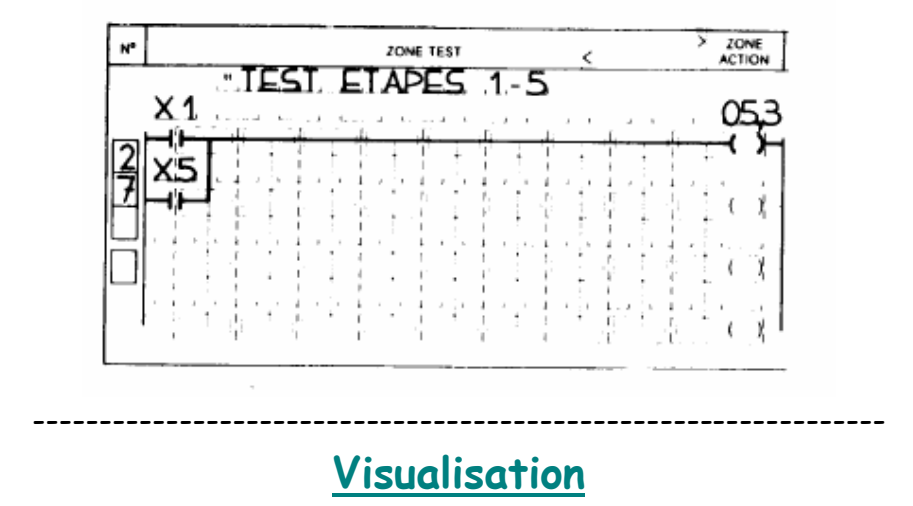

On peut visualiser l'évolution du GRAFCET après le transfert en ce plaçant sur le mode MISE AU POINT. A ce moment, c'est le langage à contact qui est visualisé. Appuyer sur la touche dynamique PROG puis choisir le module CHART et valider.

----------------------------------------------------------------

Lycée DESCARTES 76400 FECAMP

# TRANSFERT du programme (TSX <--> TERMINAL)

 Une fois la programmation terminée, validez le dernier réseau et appuyer sur la touche « END » ou « FIN » suivant les claviers. On revient alors sur le menu principal. Pour pouvoir procéder à la simulation du programme sur l'automate, il faut commencer par vérifier si celui-ci est bien alimentée par une source de courant compatible et que l'automate soit bien relié au terminal. Si tel est le cas, il faudra adopter la procédure suivante :

- se placer en mémoire TSX (à l'aide du menu WORK MEM et des touches de déplacement)
- revenir au menu (si besoin)
- choisir l'option TRANSFERT dans le menu MODE OPERATOIRE et valider
- sélectionner TRANSFERT TSX <-------> TERMINAL dans le nouveau menu puis valider
- choisir TRANSFERT TERMINAL -------> TSX et valider

----------------------------------------------------------------

# RUN / STOP

Un message « EN COURS » clignote en bas de l'écran. La disparition de ce message indique que l'opération est terminée. Tapez « END » pour revenir au menu principal. Une touche dynamique porte l »inscription « INIT PROG ». Une pression sur une touche affiche un message demandant la confirmation de l'initialisation de votre programme. Suivant votre chois, répondre NO (F1) ou YES (F9). Une fois initialisé (un message vous l'indique), le programme peut être testé. Pour cela, il faut que l'automate soit en RUN. Il est positionné sur ce mode grâce à la touche dynamique RUN PROG et à une confirmation du même type que précédemment. Quand l'automate est en mode RUN, la LED située en haut à gauche de l'automate reste allumé en permanence. Il est alors possible de procéder aux essais grâce au bornier de simulation.

 L'opération de sauvegarde s'effectue dans l'option TRANSFERT en choisissant la ligne SAUVEGARDE. Il faut veiller à spécifier l'unité de destination (disque dur ou disquette) et à donner un nom d'archivage au fichier (fonction ARCHIV). Une fois ces critères rentrés, il faut valider. Le rappel d'un fichier se fait de la même façon en précisant que la sauvegarde se fait du disque vers le terminal.

## Description du micro automate TSX 17 20

#### Automates de base TSX 17-20, TSX 172 2012 - TSX 172 4012

20 ou 40 entrées/sorties tout ou rien - entrées 24 VCC, sorties transistors alimentation courant continu

Ils comprennent :

- . une alimentation 1 24 VCC.
- . une unité centrale avec prise terminal  $\circledcirc$  et visualisation de son état  $\circledcirc$ ,
- . une mémoire interne RAM 24K octets programme (et avec PL7-2, 2 K) octets données), sauvegardable par une pile située à l'emplacement ® (durée de sauvegarde de la pile 1 an).
- un emplacement © pour cartouche mémoire de sauvegarde EEPROM ou EPROM (sauvegarde du programme utilisateur).
- un emplacement o pour cartouche micro-logiciel PL7-2. Cette cartouche est indispensable pour l'accès au langage PL7-2, dans ce cas le raccordement du terminal TSX T407 à la prise terminal de l'automate nécessite un boîtier adaptateur de ligne TSX 17 ACC7.

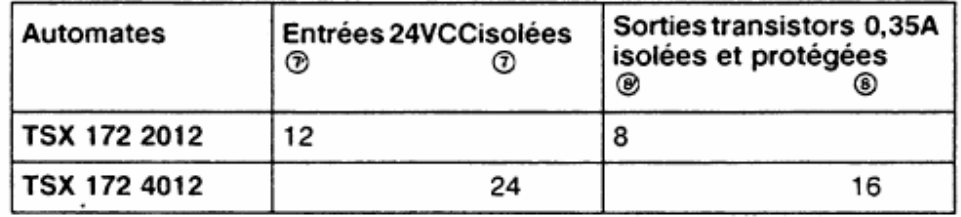

. 20 ou 40 entrées/sorties tout ou rien visualisées en face avant ⑨.

- un connecteur @ (9 points) pour extension bus entrées/sorties.
- . 2 borniers déconnectables (i) à vis protégées.
- 1 borne  $\circledcirc$  pour mise à la terre.
- 2 entrées rapides événementielles (2 (entrées 24 VCC).
- 1 connecteur  $\circledcirc$  pour le raccordement des entrées comptage et remise à zéro (5/24VCC) du compteur /temporisateur rapide (compteur 2KHz).

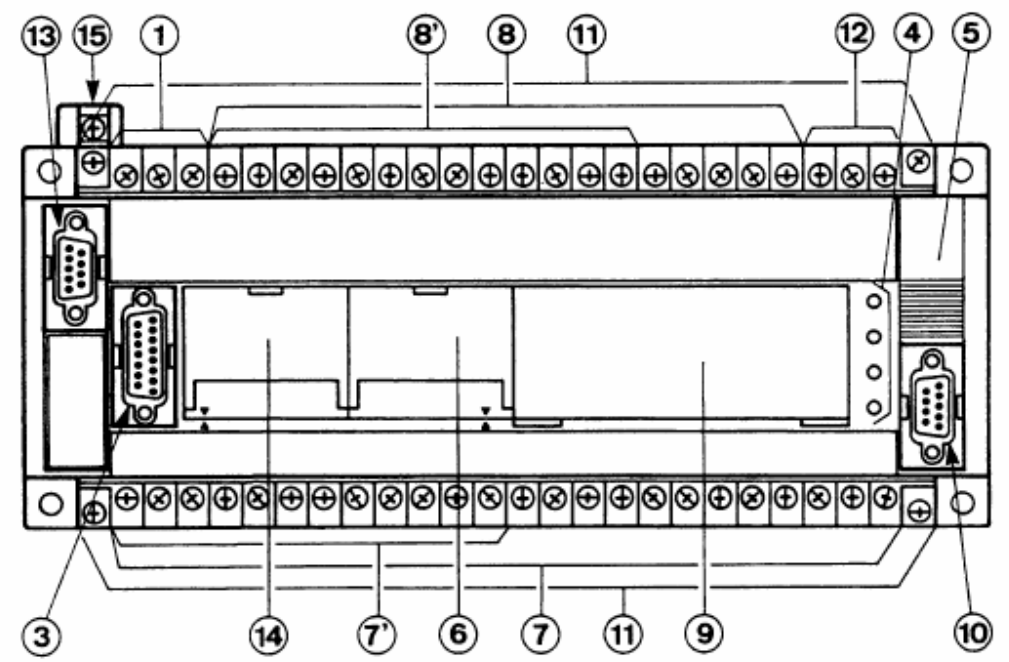

# Visualisation de l'état de l'automate

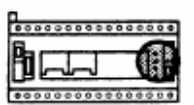

Les auto-tests effectués en permanence par les automates de base ont leur compte rendu visualisé en face avant par 4 voyants.

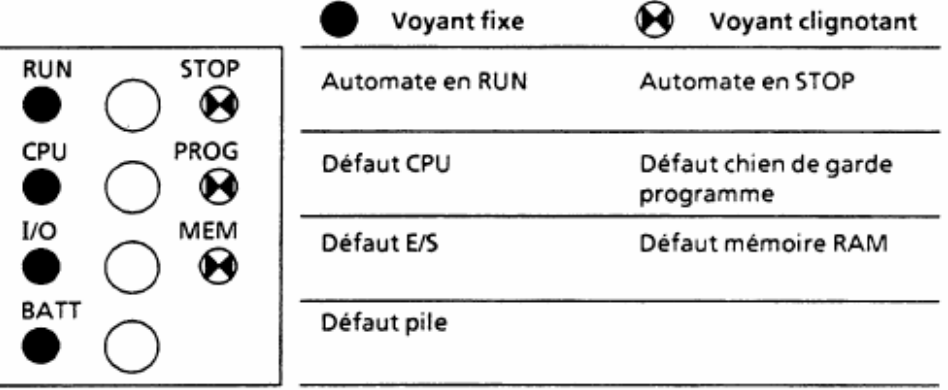

### Raccordement des entrées et sorties

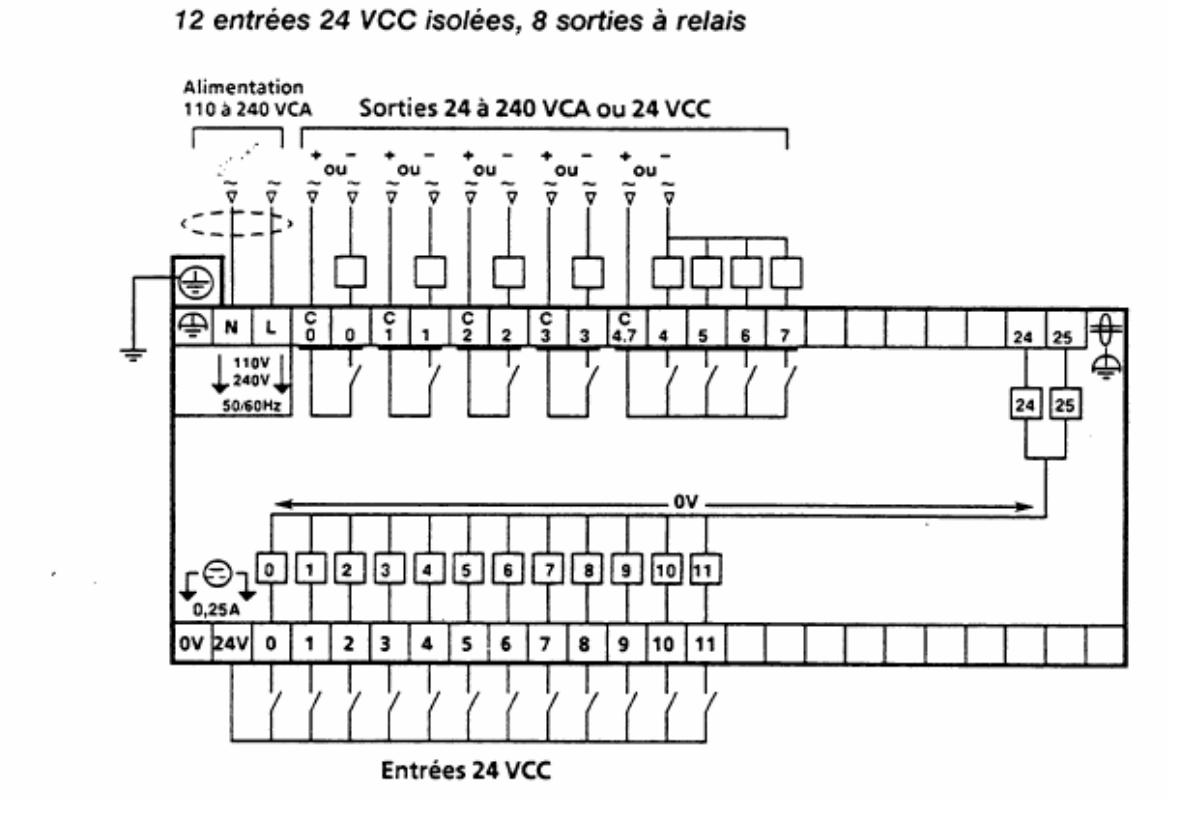

**Modules** 

modules intelligents

d'extension

**E/S TOR ou/et** 

0

1

 $\mathfrak{p}$ 

3

#### Adressage des entrées et sorties

L'adressage des entrées/sorties des automates TSX 17-20 est géographique:

Automate

1

1

 $\mathbf{1}$ 

1

de base

Entrées/Sorties T.O.R :

Ix.i : entrées

Ox.i : sorties

- $= N^{\circ}$  de module (0 à 3)  $\checkmark$
- $= N^{\circ}$  de voie f, entrées (0 à 23) sorties (0 à 15)

Entrées événementielles :

I0.24 et I0.25

Règle de définition du numéro de module x :

. l'automate de base a toujours le numéro 0.

- la 1ère extension connectée a toujours le numéro 1,
- la 2ème extension connectée a toujours le numéro 2,
- la 3ème extension connectée a toujours le numéro 3.
- Nota : les blocs d'extension, les modules d'extension ou les modules intelligents peuvent être dans un ordre indifférent.

Exemples d'association :

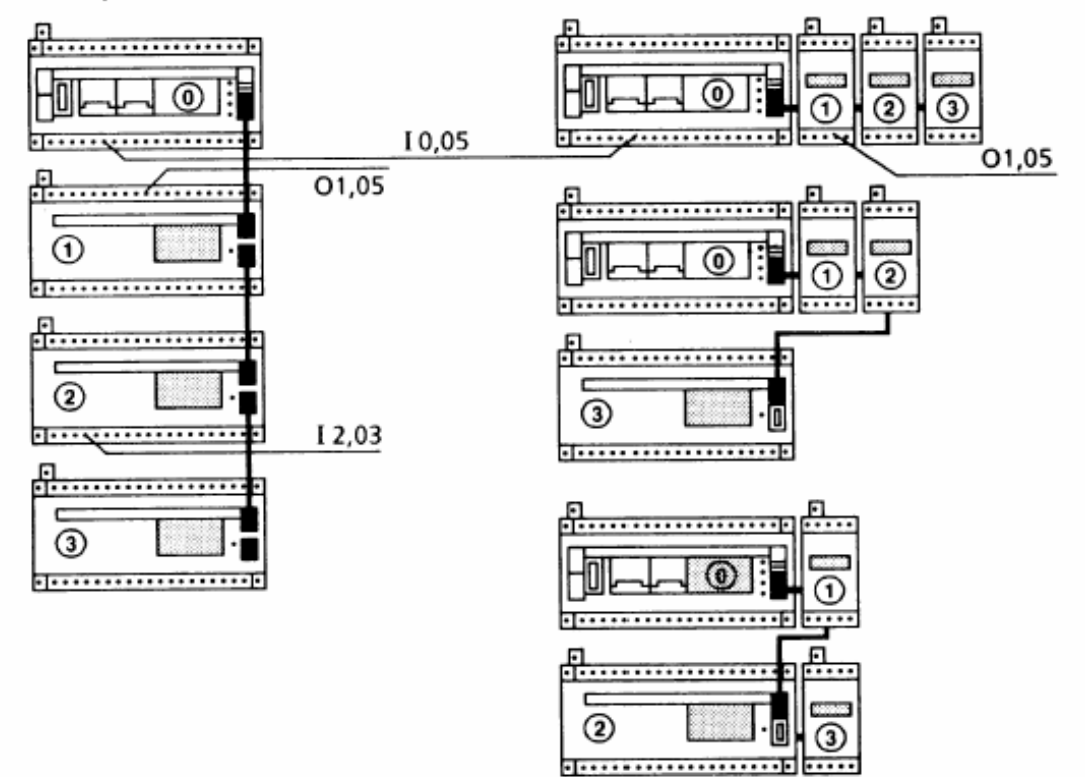

Exemples d'adressage :

. 10,05 = entrée de rang 5 du module 0 (automate de base). . 12,03 = entrée de rang 3 du module 2(2ème extension connectée). .01,05 = sortie de rang 5 du module 1(1ère extension connectée).

Blocs d'extension

**E/S TOR** 

3

2

1

 $\Omega$ 

## NOMENCLATURE DES TOUCHES POUR LE LOGICIEL TSX17

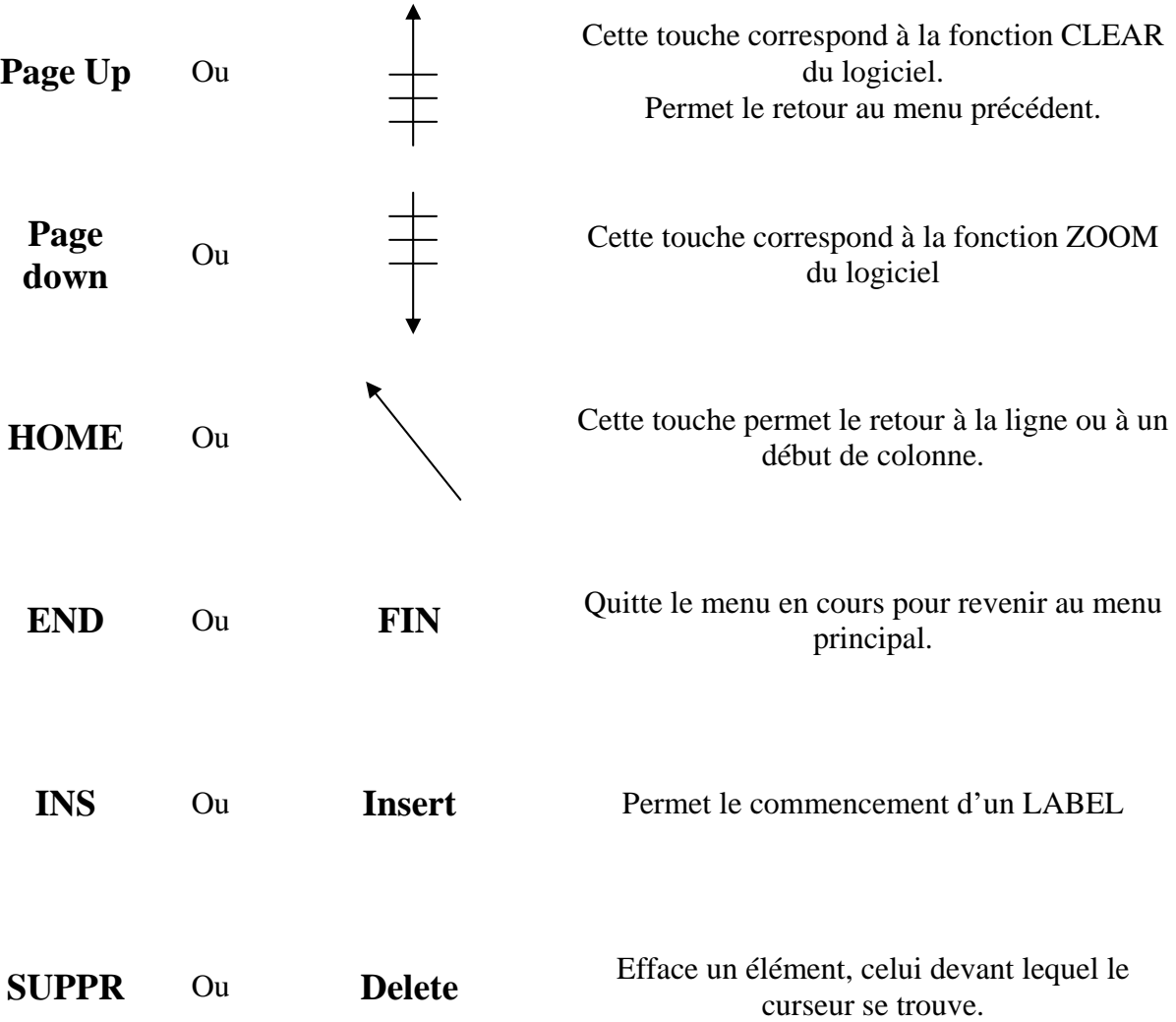